# **AnyNet IRIS QSG**

# **About AnyNet IRIS**

AnyNet IRIS enables you to easily and securely deploy required IAM roles and policies to selected AWS regions for integration with AWS Marketplace.

> AnyNet IRIS is supported on the following operating systems:

- Windows <sup>10</sup> version 1903 and above
- $macOS$  10.14 and above

For information about the IAM managed policies you need to use the AnyNet Cellular Connectivity for AWS IoT SaaS product, see Required IAM [Managed](https://docs.eseye.com/Content/IRIS/IAMPermissions/IAMPolicies.htm) Policies.

For information about the IAM permissions you need to use the AnyNet Cellular Connectivity for AWS IoT SaaS product, see Required IAM [permissions.](https://docs.eseye.com/Content/IRIS/IAMPermissions/ThingDefaultPolicy.htm)

After deploying resources, you can use AnyNet IRIS to review the status of your things in each region in a specified time period, view the deployed Cloud Formation template contents, as well as manage configuration and updates.

For more information, see Reviewing thing [connectivity](https://docs.eseye.com/Content/IRIS/ReviewOverview.htm#Deployed) using [AnyNet](https://docs.eseye.com/Content/IRIS/ReviewOverview.htm#Deployed) IRIS.

# **Getting Started: preparing the cloud**

#### **Before you begin**

Ensure your system supports the AnyNet IRIS installation. For more information, see *[Installing](#page-2-0) AnyNet IRIS* on page 3.

## **Preparing the cloud overview**

In order to integrate your things with AWS, this document will take you through the following steps:

- 1. Sign up for an Amazon Web Services (AWS) account, or log into an existing account: [https://aws.amazon.com](https://aws.amazon.com/) For instructions, see: How do I create and [activate](https://aws.amazon.com/premiumsupport/knowledge-center/create-and-activate-aws-account/) a new AWS [account?](https://aws.amazon.com/premiumsupport/knowledge-center/create-and-activate-aws-account/)
- 2. Subscribe to AnyNet Cellular Connectivity for AWS IoT.
- 3. Within your AWS root account, create a mandatory dedicated AWS IAM user account for AnyNet IRIS.
- 4. Install and configure AnyNet IRIS.

# **Subscribing to AnyNet Cellular Connectivity for AWS IoT**

Use AWS Marketplace to subscribe to AnyNet Cellular Connectivity for AWS IoT, which will enable you to connect your thing to AWS IoT Core.

- 1. Log into your AWS account.
- 2. Go to AnyNet Cellular [Connectivity](https://aws.amazon.com/marketplace/pp/B07MC96DYV) for AWS IoT.

AnyNet Cellular Connectivity for AWS IoT opens in the AWS **Marketplace** 

3. Select **Continue to Subscribe**. The service pricing options are displayed. 4. Select **Subscribe**.

A Congratulations! You are now subscribed! message appears.

5. Select **Set Up Your Account**.

The AnyNet Cellular Connectivity for AWS IoT Welcome page appears.

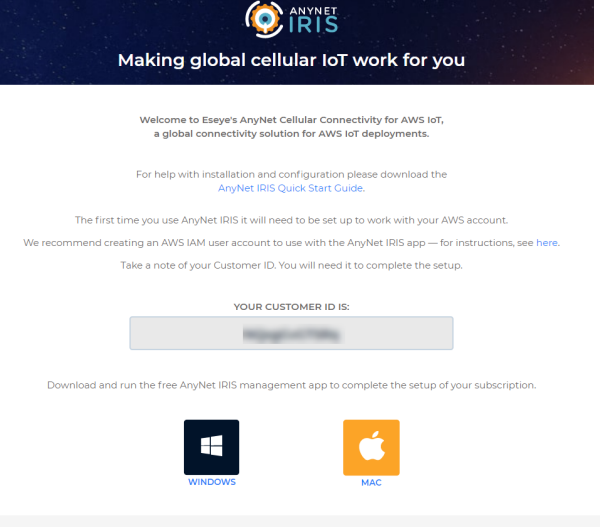

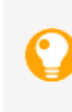

Make a note of your Customer ID. Leave this window open to refer back to it when you set up the IAM user account, and also when you install and configure AnyNet IRIS.

Next, set up an AWS IAM user account with specific IAM permissions..

# <span id="page-0-0"></span>**Creating a dedicated IAM user account**

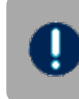

**Do not use the AWS account root to set up the required IAM permissions. For more information, see AWS [account](https://docs.aws.amazon.com/IAM/latest/UserGuide/id_root-user.html) root user.**

For detailed information about why you need a dedicated IAM user account, see About the [required](https://docs.eseye.com/Content/IRIS/IAMPermissions/IAMPermissionsIntroduction.htm) AWS IAM user for AnyNet IRIS.

#### **To create an IAM user account:**

- 1. Ensure you have signed in to AWS Management Console.
- 2. Navigate to IAM Services using the following URL:
- <https://console.aws.amazon.com/iam/>
- 3. In the left-hand navigation menu, select **Users**.

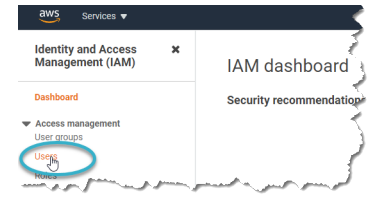

Any previously created IAM users are listed in the right-hand pane.

- 4. Select **Add User**.
- 5. Type the user name for the new user.

This is the sign-in name for AWS, for example: anynetuser.

6. In the Select AWS access type section, select the **Access key – Programmatic access** check box only.

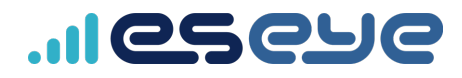

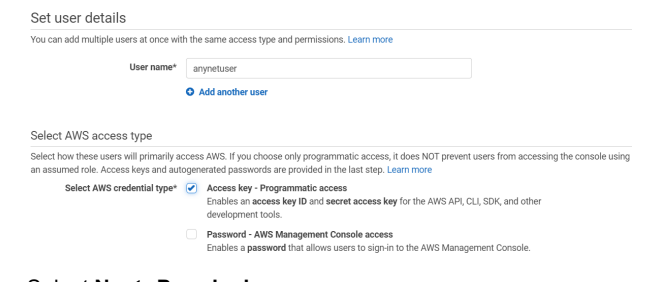

7. Select **Next: Permissions**.

We will add permissions later.

8. Select **Next: Tags**.

Add any required tags according to your operational policies.

- 9. Select **Next: Review** to review your choices.
- 10. Select **Create user** to create the IAM user.

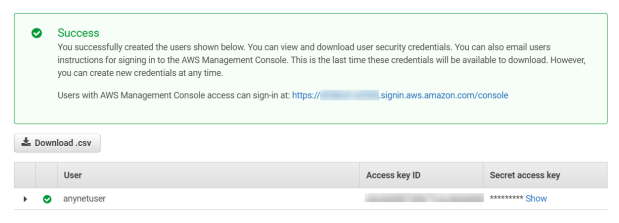

The Access key ID and Secret access key are displayed. AnyNet IRIS will use these security credentials to perform necessary requests against your AWS account.

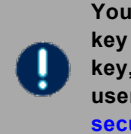

**You can view and download the Secret access key once only. If you forget the Secret access key, you will need to regenerate it on your AWS user account. For more information, see: [AWS](https://docs.aws.amazon.com/general/latest/gr/aws-sec-cred-types.html#access-keys-and-secret-access-keys) security credentials - [programmatic](https://docs.aws.amazon.com/general/latest/gr/aws-sec-cred-types.html#access-keys-and-secret-access-keys) access.**

- <span id="page-1-0"></span>11. Click **Download.csv** to store the keys locally on your computer.
- 12. Select **Close**.

Next, you must attach the required policies to this IAM user account.

# **Attaching IAM policies to an existing user**

You must attach policies to the dedicated IAM user in order to grant specific permissions, which will allow AnyNet IRIS to function.

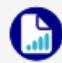

For detailed information about each policy, see [Required](https://docs.eseye.com/Content/IRIS/IAMPermissions/IAMPolicies.htm) IAM [Managed](https://docs.eseye.com/Content/IRIS/IAMPermissions/IAMPolicies.htm) Policies.

- 1. Ensure you remain signed into AWS as the root user.
- 2. Navigate to IAM Services using the following URL: <https://console.aws.amazon.com/iam/>
- 3. In the left-hand navigation menu, select **Users**.

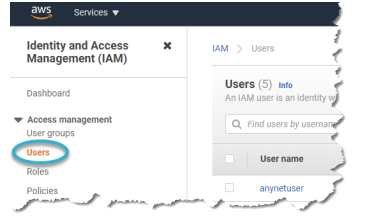

The AnyNet IRIS user you created is listed.

- 4. Select the AnyNet IRIS IAM user name.
	- For example, select **anynetuser**. The IAM user Summary appears.
- 5. On the Permissions tab, select **Add permissions**.
- 6. Under Grant permissions, select **Attach existing policies directly.**
- 7. Using the **Search** box, search for: **AmazonEC2ReadOnlyAccess**.
- 8. Select the check box alongside the returned result.

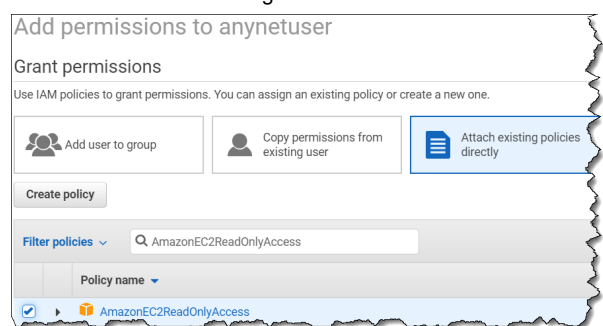

- 9. Search for each of the following policies in turn, ensuring you select the check box alongside each returned listing:
	- **AmazonEventBridgeFullAccess**
	- **AmazonS3FullAccess**
	- **AWSCloudFormationFullAccess**
	- **AWSCloudTrail\_FullAccess**
	- **AWSIoTFullAccess**
	- **AWSIoTLogging**
	- **IAMFullAccess**

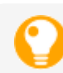

If you select the wrong policy, clear the check mark alongside it.

#### 10. Select **Next: Review**.

The selected policies are displayed.

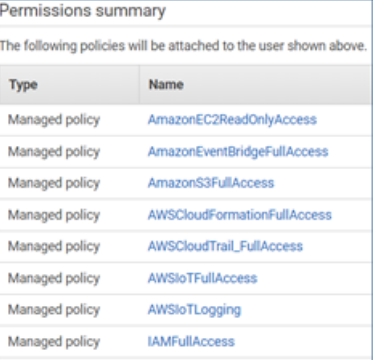

#### 11. Select **Add permissions**.

The updated Summary page appears.

12. Select **Add inline policy**.

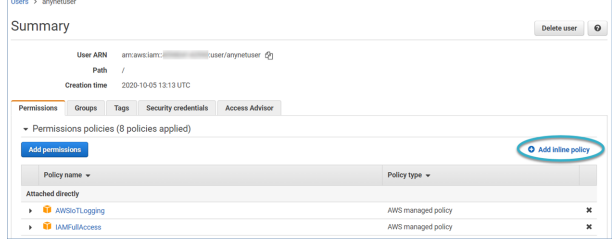

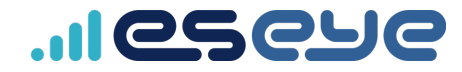

```
13. On the JSON tab, replace the existing text with the following
JSON script:
         To preserve JSON formatting, copy the script from
         the following link: JSON inline policy.
 {
     "Version": "2012-10-17",
     "Statement": [
         {
              "Sid": "AllowCrossAccountAccess",
              "Action": [
                  "sts:AssumeRole"
              ],
              "Effect": "Allow",
              "Resource":
 "arn:aws:iam::001813207414:role/AnyNetSecure@
<customer_id>"
         },
          {
              "Sid":
 "DenyAllUserAndOrganizationRelatedActions",
              "Action": [
                  "iam:AddUserToGroup",
                  "iam:AttachUserPolicy",
                  "iam:CreateUser",
                  "iam:DeleteUser",
 "iam:DeleteUserPermissionsBoundary",
                  "iam:DeleteUserPolicy",
                  "iam:DetachUserPolicy",
 "iam:PutUserPermissionsBoundary",
                  "iam:PutUserPolicy",
                  "iam:RemoveUserFromGroup",
                  "iam:TagUser",
                  "iam:UntagUser",
                  "iam:UpdateUser",
                  "organizations:*"
              ],
              "Effect": "Deny",
              "Resource": "*"
         }
     ]
 }
```
- 14. In the JSON text, replace <*customer\_id*> with your AnyNet Cellular Connectivity for AWS IoT Customer ID. If you cannot remember your Customer ID, see [Viewing](https://docs.eseye.com/Content/IRIS/ViewWelcomePage.htm) the AnyNet IRIS [Welcome](https://docs.eseye.com/Content/IRIS/ViewWelcomePage.htm) page.
- 15. Select **Review policy**. The Review policy page appears.

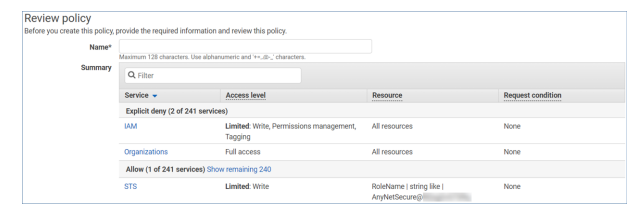

- 16. In the **Name** field, type a name for the policy, for example: AnyNetSecurePolicy.
- 17. Select **Create policy**.

The IAM user account Permissions policies updates to include the inline policy.

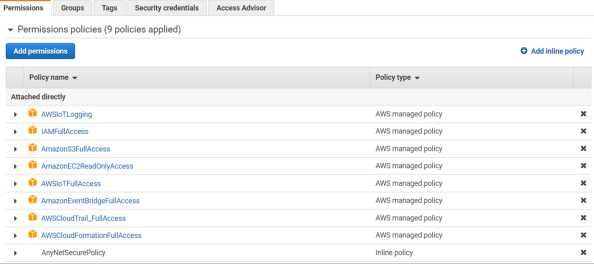

After you have completed creating the IAM user and have attached the essential policies, next you must install and configure AnyNet IRIS.

## <span id="page-2-0"></span>**Installing AnyNet IRIS**

#### **Before you begin**

To configure AnyNet IRIS you need:

- AWS Marketplace Customer ID
- AWS IAM user credentials

#### **Installing AnyNet IRIS for Windows 10**

1. On the AnyNet IRIS Welcome page, select:

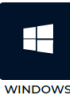

The AnyNet IRIS Setup.exe downloads.

2. Run **AnyNet IRIS Setup <***version***>.exe**, where <*version*> is the latest version.

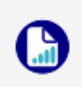

Depending on your Windows security, a warning may appear. Ensure that you run the AnyNet IRIS Setup <version>.exe app anyway.

AnyNet IRIS installs and opens.

3. Next, configure AnyNet IRIS.

For more information, see *[Configuring](#page-3-0) AnyNet IRIS* on the next [page](#page-3-0).

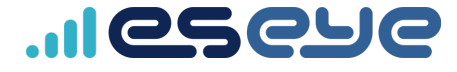

### **Installing AnyNet IRIS for macOS**

1. On the AnyNet IRIS Welcome page, select:

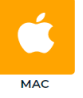

The AnyNet IRIS-<*version*>.dmg file downloads.

- 2. Double-click **AnyNet IRIS-<***version***>.dmg**, where <*version*> is the latest version.
- 3. Drag the AnyNet IRIS icon into the **Applications** folder.
- 4. In the **Applications** folder, double-click the AnyNet IRIS application to open it.
- 5. Next, configure AnyNet IRIS. For more information, see *[Configuring](#page-3-0) AnyNet IRIS* below.

## <span id="page-3-0"></span>**Configuring AnyNet IRIS**

Credentials are not communicated outside of the AnyNet IRIS application, and are used to create the Foundation CloudFormation stack. This is the base stack required to deploy resources to the AWS regions you select.

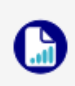

Only the Access Key ID is stored locally within the application. The Secret access key is not stored in the application.

**Only deploy the AWS Foundation CloudFormation stack once per IAM user account. It can only exist in a single Service Region.**

#### **To configure AnyNet IRIS:**

1. Using the AnyNet IRIS application, on the AWS credentials page, type the IAM user credentials, then select **Next**.

You can find the user credentials in the Download.csv file. For more information, see [Download.csv](#page-1-0) file on page 2.

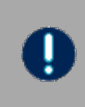

**Do not use your AWS root user account to configure AnyNet IRIS. For more information, see** *Creating a [dedicated](#page-0-0) IAM user account* **on [page 1.](#page-0-0)**

If required, follow the onscreen instructions to create an access key.

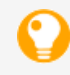

You may prefer to copy and paste the credentials using keyboard shortcuts.

2. On the Customer ID page, type the AWS Marketplace **Customer ID** for AnyNet IRIS.

If required, follow the onscreen instructions to discover your Customer ID.

- 3. Select **Next**.
- 4. On the Foundation Stack page, select the region where you want to deploy the initial Foundation CloudFormation stack.

The options displayed in the drop-down list depend on the IAM permissions and regions you set up when you created the custom IAM user account.

- 5. If required, select **Stack Preview** to expand the preview and ensure the stack is compliant with your organisation's stack requirements.
- 6. Select **Next** to deploy the stack to the selected region. The initial stack enables Eseye cross-account access to your customer account.

ω indicates the deployment has completed successfully.

 $\bigcup$  indicates the deployment has failed, which may occur because AWS is not ready. Try again. If required, select the supplied link on the Foundation Stack page to view the full log files. If you cannot progress, contact Support:

[cloudconnect@eseye.com.](mailto:cloudconnect@eseye.com)

#### 7. Select **Continue**.

8. On the *Email Notifications* page, type the email addresses where you want to send AnyNet IRIS advisory and alert notifications, then select **Next**.

AnyNet IRIS emails each supplied email address with a verification link.

9. Open each email, then select the **Confirm subscription** link to verify that email address.

The AWS Subscription confirmed page appears for each subscription. The AnyNet IRIS Email Notifications page updates.

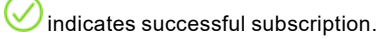

indicates the subscription has failed. If you cannot progress, contact Support: [cloudconnect@eseye.com.](mailto:cloudconnect@eseye.com)

- 10. Using AnyNet IRIS, select **Continue**.
- 11. On the Service Region page, select the AWS IoT regions where you want to deploy AnyNet IRIS resources.
- 12. Select **Complete** to deploy the resource stack to the selected regions.

This may take a few minutes to complete.

13. Select **Review** to view Configuration, Status and Updates information.

For information about using AnyNet IRIS, including viewing and setting parameters, see Reviewing thing [connectivity.](https://docs.eseye.com/Content/IRIS/ReviewOverview.htm)

Continue configuring your system to send and receive data.

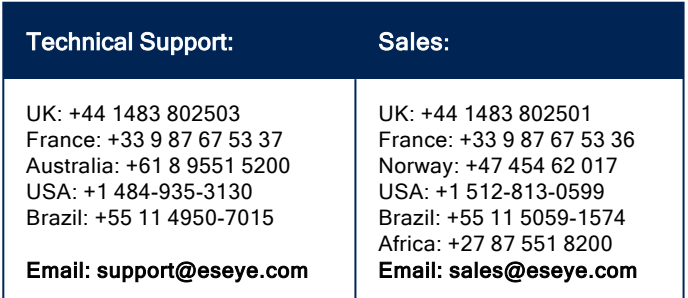

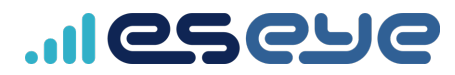